# **Sewoo**

### **Aroot Co., Ltd.**

28-6, Gajangsaneopdong-ro, Osan-si, Gyeonggi-do ,18103, Republic of Korea TEL +82-31-8077-5000 / FAX +82-31-624-5310 / http://www.miniprinter.com

P12Ⅱ(Peeler) ENG Rev. F 01 / 2021

## **Sewoo**

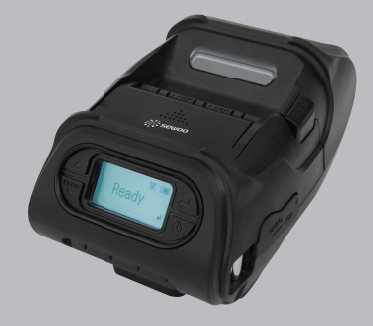

## **MOBILE PRINTER MODEL � LK-P12Ⅱ**

USER'S MANUAL / Peeler

All specifications are subject to change without notice

#### **This device complies with part 15 of the FCC Rules. Operation is subject to the following two conditions.**

- 1) This device may not cause harmful interference, and
- 2) This device must accept any interference received, including interference that may cause undesired operation.

#### **Vic Barczyk**

19700 S Vermont Ave Ste 200 Torrance, CA 90502 | USA sales@miniprinter.com

#### **Henning Mahlstedt**

26188 Edewecht, Holljestr.9 | Germany europe@miniprinter.com

#### **Victor Almazan**

Paseo de la Reforma No. 265 Piso 2.Oficina SBC. Col. Cuauhtémoc, C.P. 06500 Ciudad de Mexico | Mexico sales@miniprinter.com

#### **Yan xiao rui**

Room 902, No. 7, Lane 118, Xiaojishan Road, Sheshan Town, Songjiang District, Shanghai | China sales@miniprinter.com

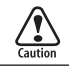

Risk of explosion if battery is replaced by an incorrectly type. Dispose of used battery according to the local disposal instructions.

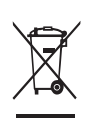

**Disposal of Old Electrical&Electronic Equipment(Applicable in the European Union and other European countries with separate collection systems)**

This symbol on the product or on its packaging indicates that this product shall not be treated as household waste. Instead it shall be handed over to the applicable collection point for the recycling of electrical and electronics equipment. For more detailed information about recycling of this product, please contact your local city office, your household waste disposal service or the shop where you purchased the product.

# Table of Contents

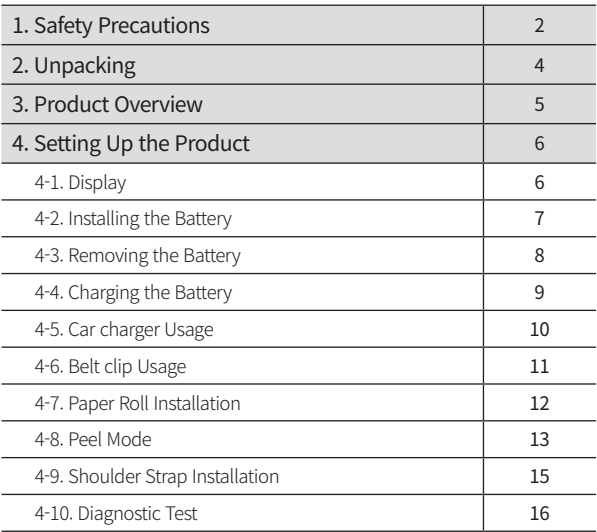

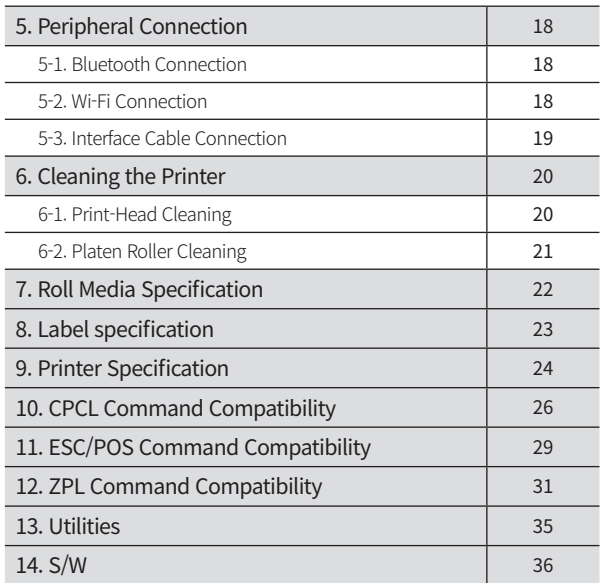

# 1. Safety Precautions

For better safety and reliability, adhere to the following precautionary measures. Read and follow the instructions carefully before operation of the product.

#### Indication

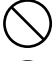

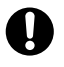

Prohibition **Must follow** 

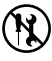

Do not disassemble Unplug the power from the

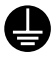

Grounding to prevent electric shock

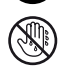

outlet

Do not handle the product with wet hands

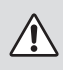

## **WARNING**

Failure to follow these instructions could result in fire, electric shock, other injuries, or property damage.

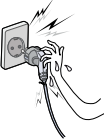

Do not pull or plug with wet hands.

touch the power

Potential risk of electric shock or fire

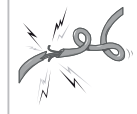

Do not bend the wire and do not allow the wire to be pinched or crushed by heavy objects.

Potential risk of electric shock or fire

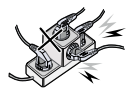

Do not overload an electrical outlet.

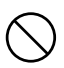

Potential risk of electric shock or fire

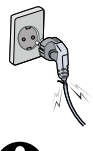

If a power plug is broken or a plug is cut or worn, do not use it.

Potential risk of electric shock or fire

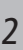

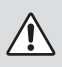

### **WARNING**

Failure to follow these instructions could result in fire, electric shock, other injuries, or property damage.

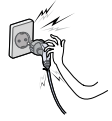

Do not unplug the power cable to turn off the product.

Turn off the power using the power button

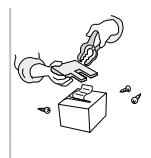

Do not disassemble, repair or modify the product.

Potential risk of malfunction, electric shock, or fire. When the product needs to be repaired, please contact your reseller

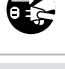

## **CAUTION**

Failure to follow these instructions could result in fire, electric shock, other injuries, or property damage.

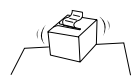

Do not install the product on an unstable or inclined surface.

May cause damage or injury

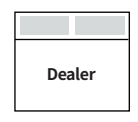

If the product needs to be repaired, please contact your

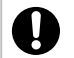

reseller. Potential risk of fire or unit malfunction

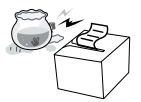

Keep product away from the water and other material.

Potential risk of fire or unit malfunction

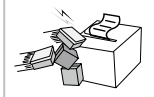

Avoid excessive shock or drops.

Potential risk of fire or property damage

# 2. Unpacking

## **Standard**

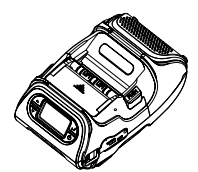

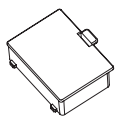

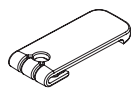

Printer Battery Battery Belt Clip

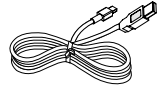

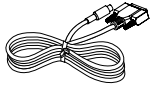

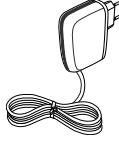

USB Cable Serial Cable Recharger

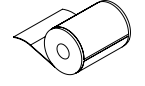

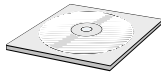

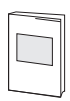

Paper CD CD Quick Reference

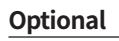

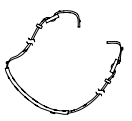

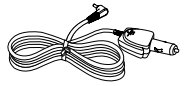

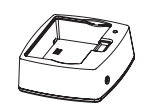

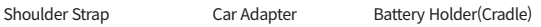

# 3. Product overview

**Front**

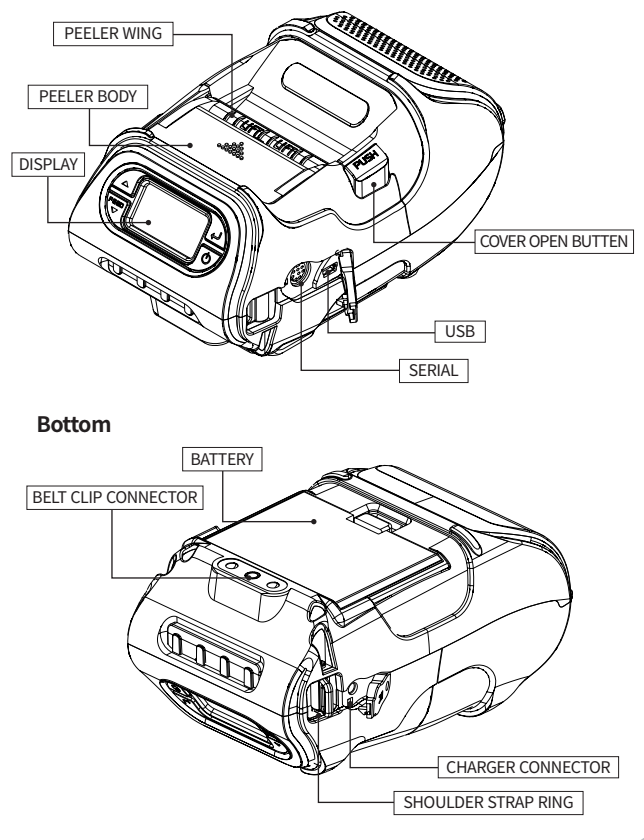

# 4. Setting Up the Product

## **4-1. Display**

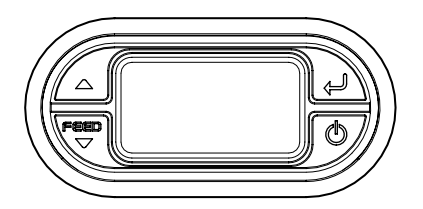

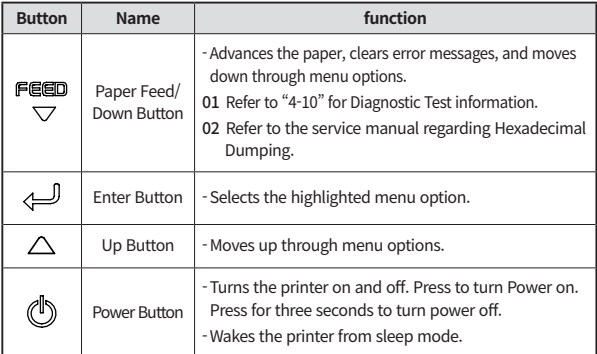

### **N** NOTE

- 01 The battery status icon in LCD indicates amount of power remaining. Actual run-time remaining depends on factors such as the contents of output, distance to computer, etc.
- 02 When the battery level is very low, high density printing can result in the printer switching off during printing resulting in possible loss of data.

### **4-2. Installing the Battery**

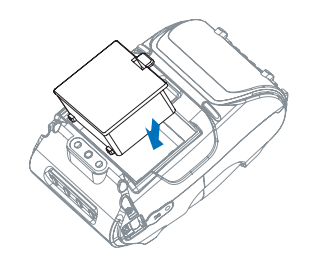

Insert the battery as shown.

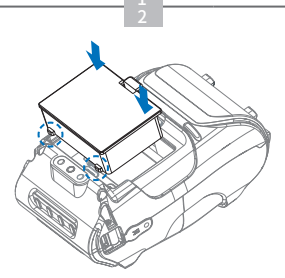

Replace the battery.

### **N** NOTE

You must fully charge the battery when you receive the printer. Batteries can be charged in the printer or in an optional external cradle.

## **4-3. Removing the Battery**

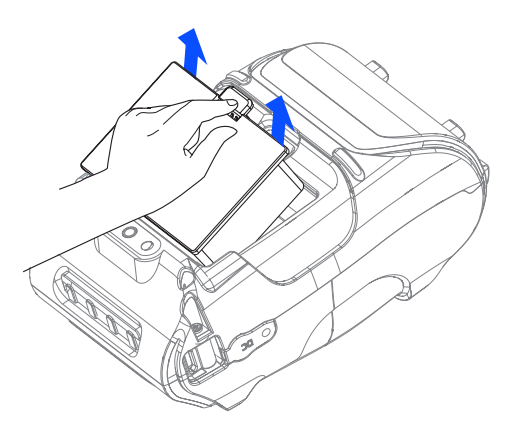

Remove the battery as shown.

### **4-4. Charging the Battery**

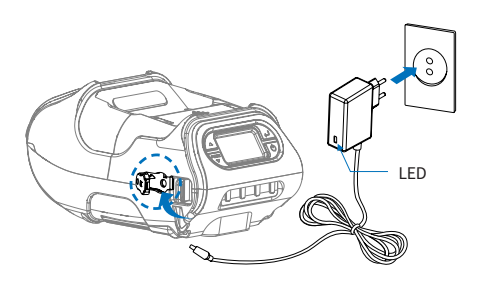

- **1** Be sure the printer is turned off.
- **2** After opening the DC JACK cover, insert DC JACK into the printer.
- **3** Plug the power cord into the electrical outlet.

#### **The charge indicator LED**

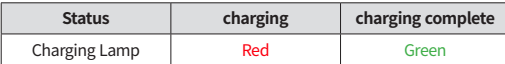

#### **N** NOTE

- 01 If the charger provided by the manufacturer is not used, the printer can be damaged, and the manufacturer is not liable for the consequential damage.
- 02 Before removing the battery, make sure that power is turned off.
- 03 The printer does not work when only connected to the charger.
- 04 The battery needs to be installed to operate the printer.
- 05 While charging, do not turn on the power.
- 06 Do not operate the printer while charging the battery.
- 07 Do not connect the charger while the printer is operating.

## **4-5 Car charger Usage** *Optional*

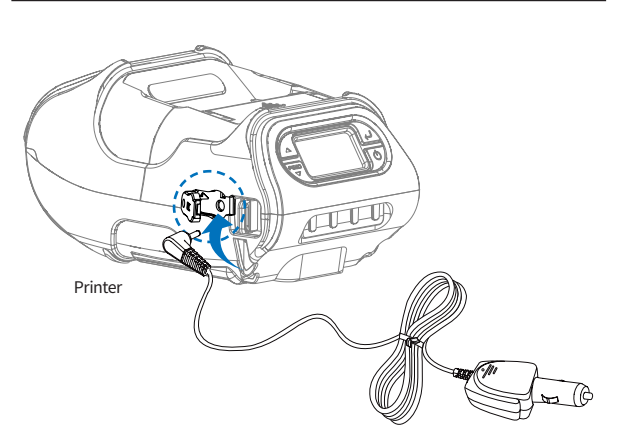

Connect the car charger to the printer.

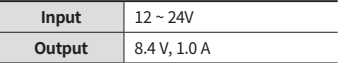

### **N** NOTE

Connect the car charger to the printer.

## **4-6. Belt clip Usage**

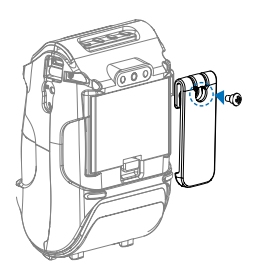

Insert screw into belt clip.

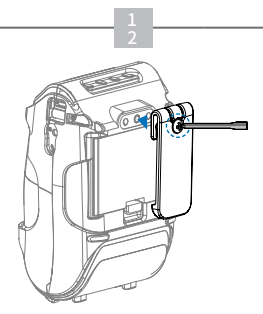

Tighten the screw with driver as shown.

### **N** NOTE

The belt clip is included with the printer but is not required to be used or installed!

### **4-7. Roll Paper Installation**

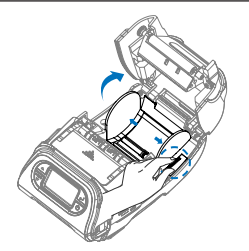

Open the Paper cover by pressing the Open button. You can set the width of paper guide by turning the knob with your finger.

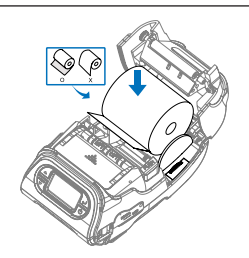

Insert the paper roll so it unrolls from the bottom. Remove the paper core when the roll is empty. Pull a short length of paper out of the printer.

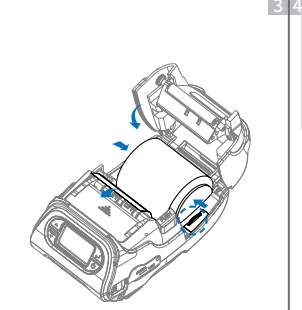

#### **N** NOTE

<u>1 | 2</u>

If the users close the cover with one hand, it would not be closed completely. Please use both hands to close.

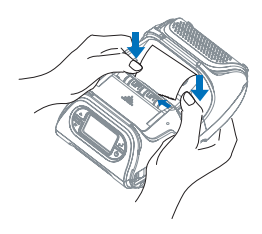

Close the cover. Close the Paper cover with both hands and feed some paper by pressing the Feed button.

### **4-8. Peel Mode**

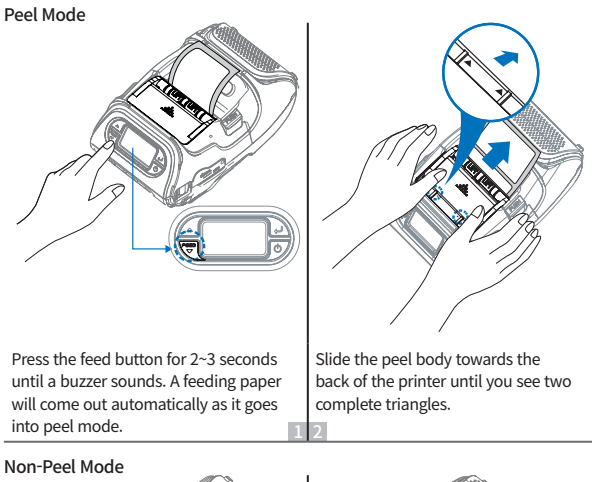

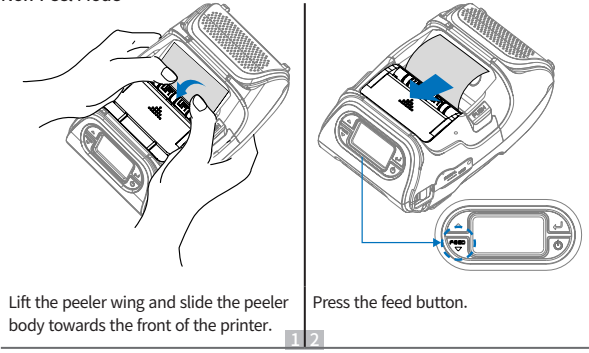

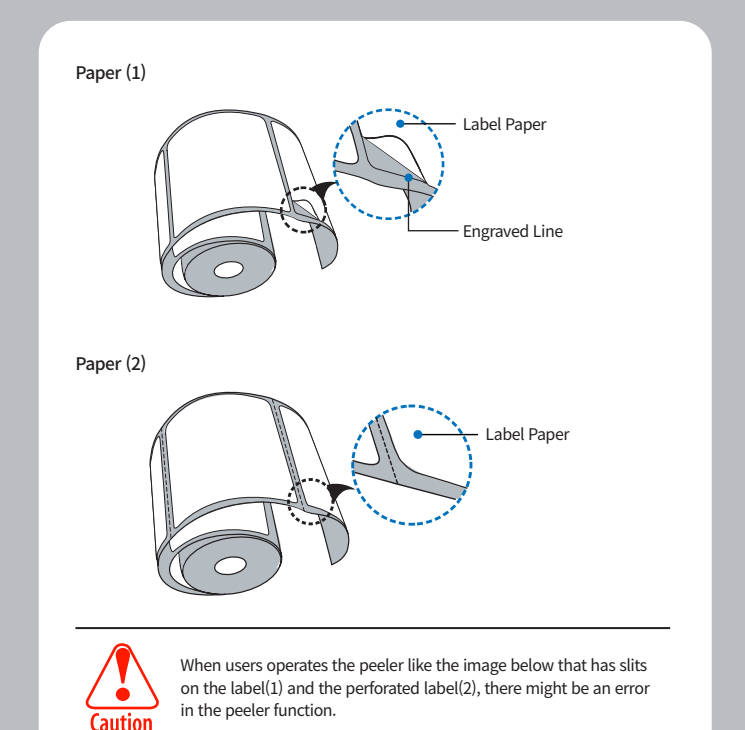

### **4-9. Shoulder Strap Installation** *Optional*

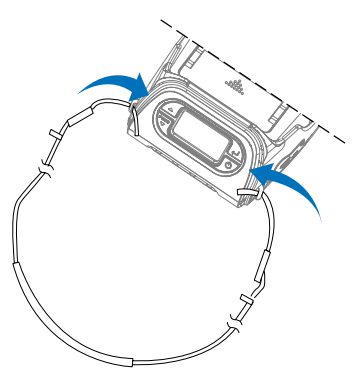

Insert the strap into the hook of the printer.

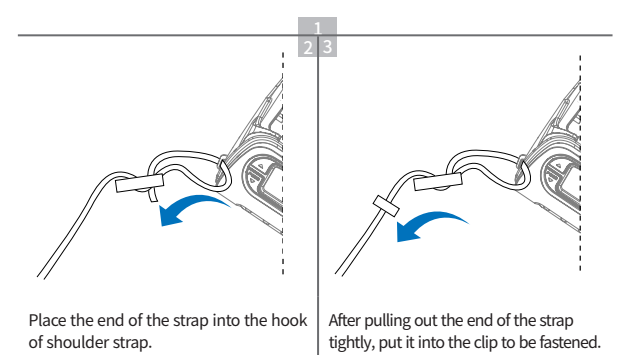

### **4-10. Diagnostic Test**

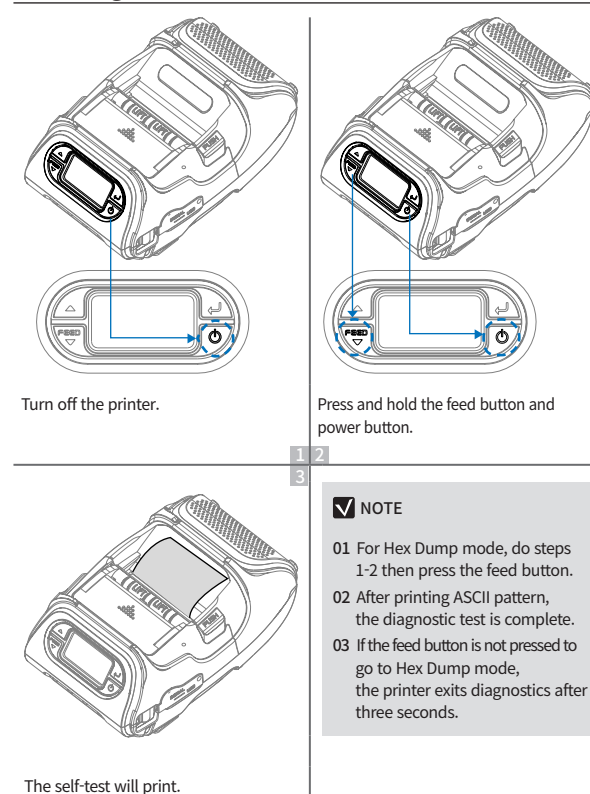

### **Self-Test Printout Sample**

**XXXXXXXXX** 

#### SEWOO, LK-P12II

**Printer Configuration Info.** F/W Version: v2.00 FontRom Version : 1.0 64P(4di): 80(-8.210) BM Lower(Adi): 125(196) BM Unner(Adi): 144(256) Peel ADC: 241, DAC: 512 Battery : 7.7V[30.0] Timenut (Sleep); 60 sec Ext' Flash: None H/W Version: v5.4 Peel Module: Install Error Clear: Press Feed Key

**Emulation Configuration Info.** Emulation: ESC/POS Print Density: Normal(0) codenage 437 Print Power: Normal Fnergy Ton Of Form: 0 Ton Margin: 0 left margin: 0

**Serial Interface** Baud: 19200 Data bit: 8bit Parity Bit: none Stop bit: Ibit

**LISR Interface** Version 2.0 Full speed compliant Product String: LK-P12II

**Bluetooth Interface** Version : v0154 Device Name : Mobile Printer Mode: SPP ONLY Auto connection: Disabled BLF : Disabled Address: 00:07:80:d4:2e:90

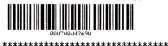

!"#\$%&'()\*+,-./0123456789:;<=>? @ABCDEFGHIJKLMNOPQRSTUVWXYZ[\] 'abcdefghi iklmnoparstuvwxyz{l}' Cüeâääåçêëeï i i ÄÄÉz&öobüüyÖÜ¢£¥Rf aioonNaga-+++is> Eliting Industry αβΓηΣουτΦθΩδ¤αεΩΞ±≥≤Γ|÷=° · · J<sup>m2</sup> \*\*\*\*\*\*\*\*\*\*\*\*\*\*\*\*\*\*\*\*\*\*\*\*\*\*\*\*\*\*\*

..................... Press FEED button to enter HEX-DUMP mode. 

Upon initial installation or for troubleshooting, you can run the diagnostic test to get information about:

- Firmware version, emulation, codepage, sensor settings, interface settings, etc.

If no issues are found with the diagnostic test, examine other devices and software.

The diagnostic test is working independently of devices and software.

#### **※ Motor protection from being overheated**

To prevent the motor from overheating, stop the printer for at least 30 seconds after continuously printing 1.5 meters.

# 5. Peripheral Connection

This product can communicate with other devices via Bluetooth, Wi-Fi, or a communication cable.

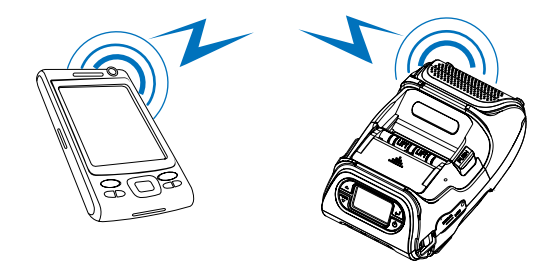

### **5-1. Bluetooth Connection** *Optional*

- **1** The Printer can be connected to devices equipped with Bluetooth communication capabilities (PDAs, PCs, etc.).
- **2** Use the Bluetooth connection function supported by your device to connect to the printer.

### **N** NOTE

- This model supports numeric comparison function.
- Please refer to the configuration manual for details.

### **5-2. Wi-Fi Connection** *Optional*

- **1** The Printer can be connected to devices equipped with Wi-Fi communication capabilities (PDAs, PCs, etc.).
- **2** Use the Wi-Fi connection function supported by the device to connect to the printer.

#### **NOTE**

- Please refer to the configuration manual for details.

### **5-3. Interface Cable Connection**

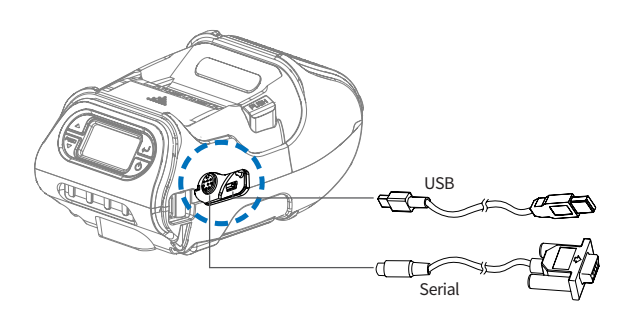

**1** Connect USB or Serial cable to the connector on the printer.

#### **N** NOTE

- Only use cables included with the printer.
- **2** Connect the interface cable to the USB port of the device(PDA, PC, etc.).

# 6. Cleaning the Printer

If the interior of the printer is dusty, printing quality can be reduced.

In this case, follow the instructions below to clean the printer.

### **NOTE**

- 01 Make sure to turn the printer power off prior to cleaning.
- 02 Regarding printhead cleaning, as the printhead gets very hot during printing, turn off the printer power and wait approximately 10 minutes before cleaning.
- 03 When cleaning the printhead, take care not to touch the heated portion of the printhead. The printhead can be damaged by static electricity.
- 04 Take care not to allow the printhead to become scratched and / or damaged in any way.

## **6-1. Print-Head Cleaning**

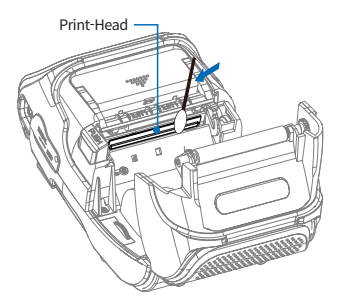

- **1** Use an applicator swab moistened with an alcohol solution to clean the printhead and remove any dust.
- **2** Once the cleaning is completed, wait a few minutes before inserting the paper roll into the printer.

## **6-2. Platen Roller Cleaning**

- **1** Clean the platen roller with a clean soft cloth moistened with isopropyl alcohol or a cleaning pen.
- **2** Turn the platen roller with your finger to clean the entire surface.

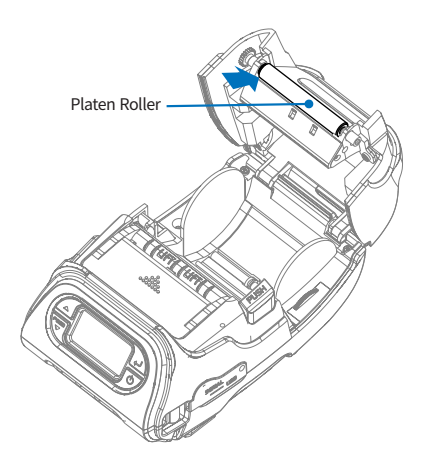

# 7. Roll Media Specification

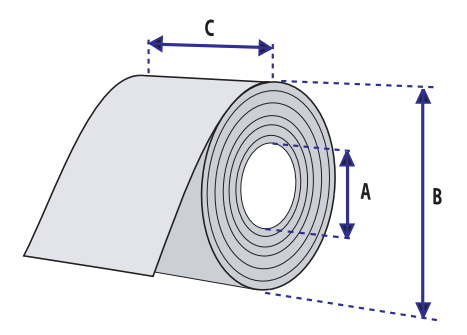

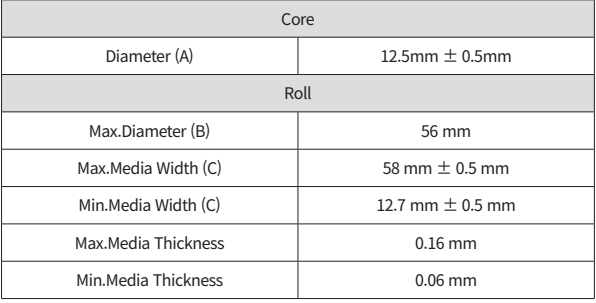

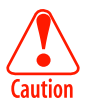

Protect the printhead from sand, grit, and other hard particles during printing and storage. Keep the cover closed.

Even very small foreign particles may cause severe harm to the printhead.

# 8. Label Specification

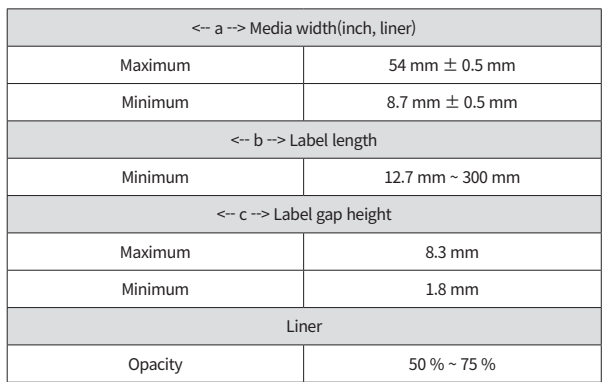

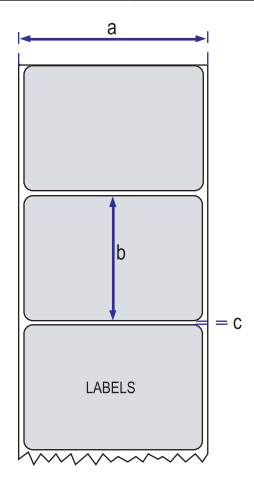

# 9. Printer Specification

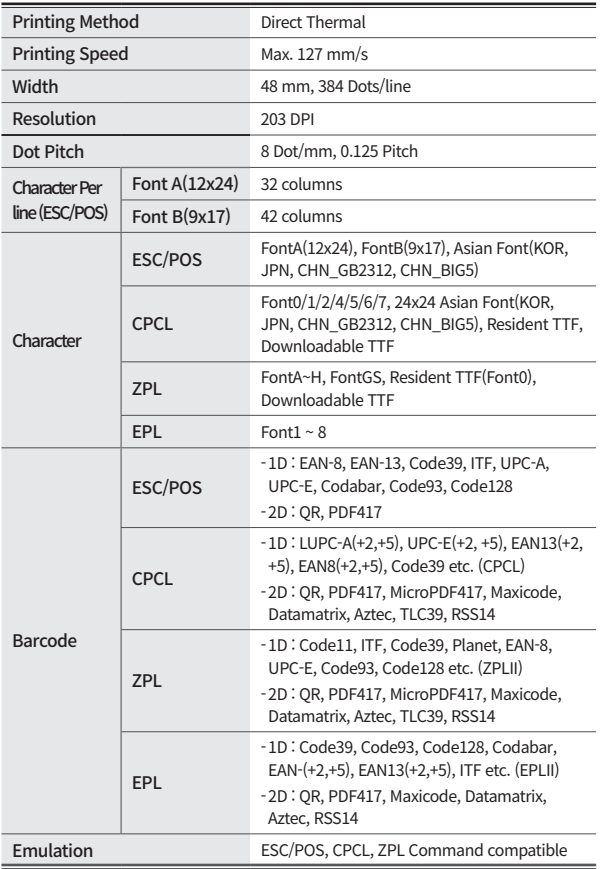

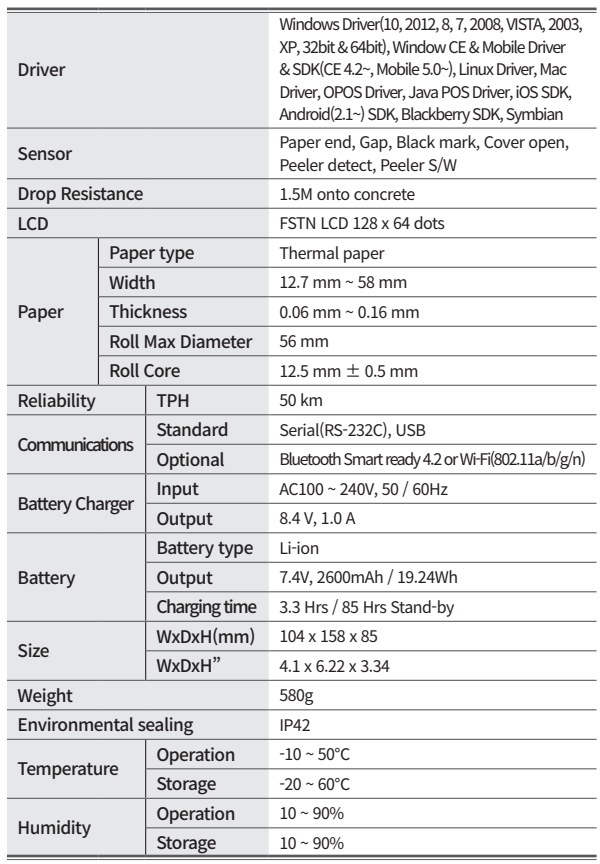

# 10. CPCL Command Compatibility

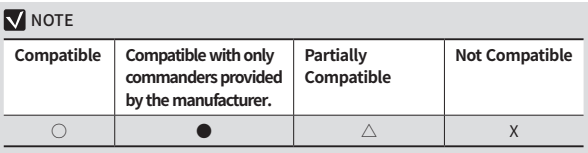

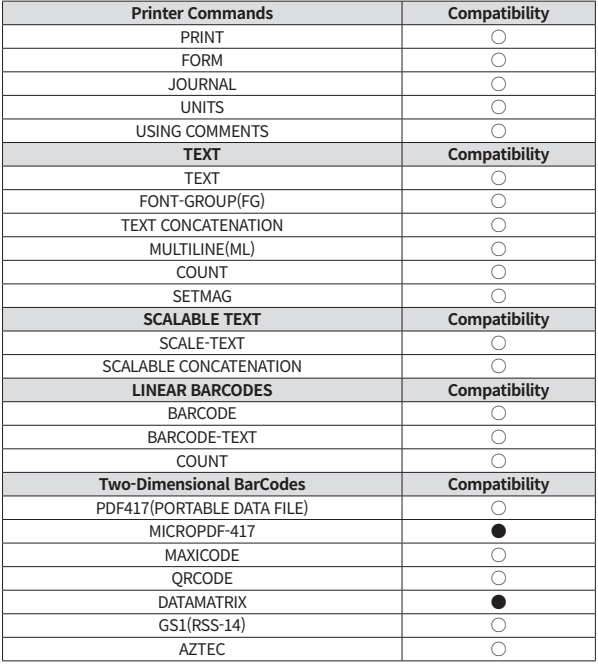

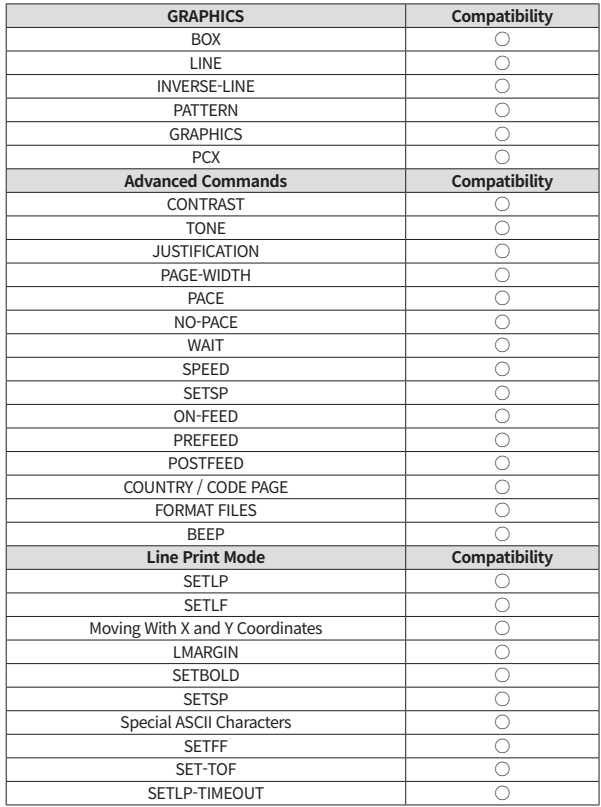

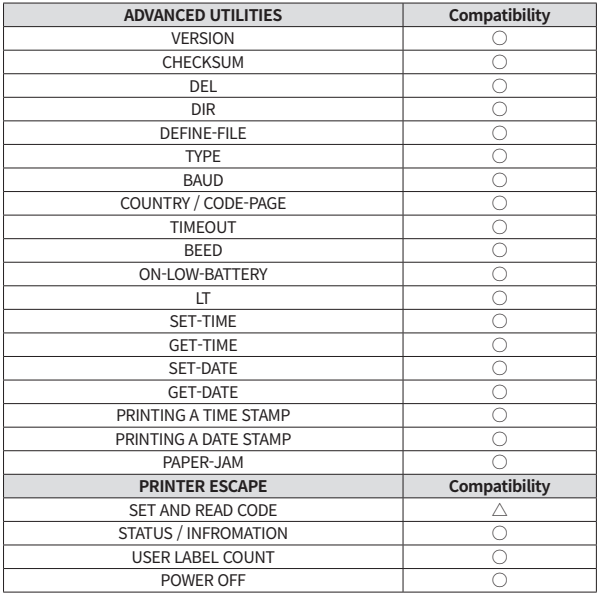

# 11. ESC/POS Command Compatibility

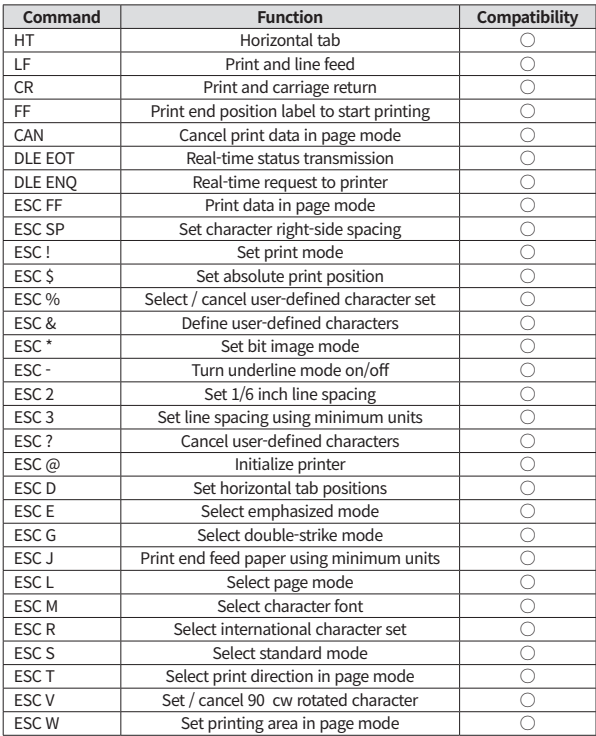

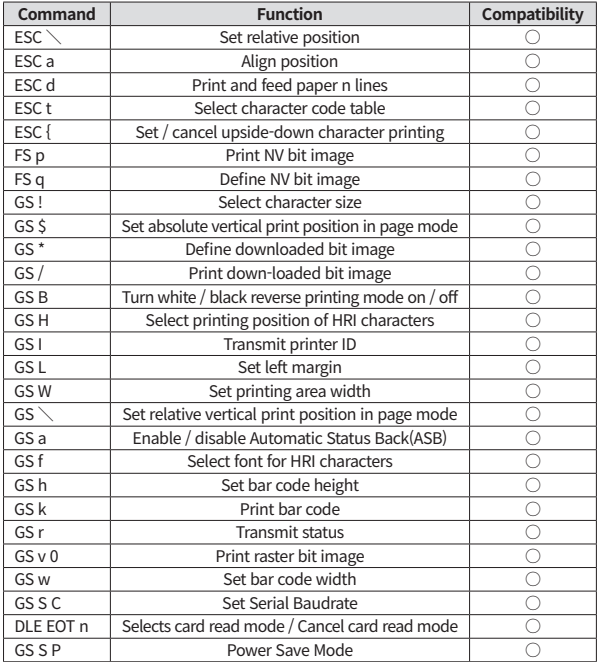

# 12. ZPL Command Compatibility

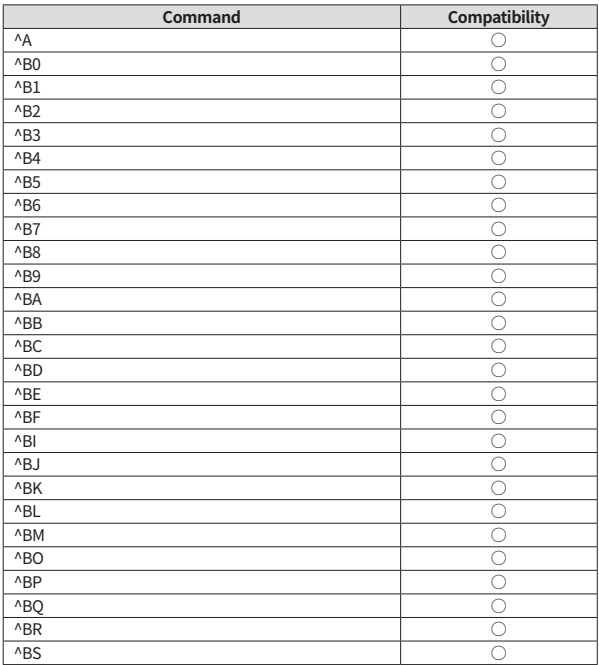

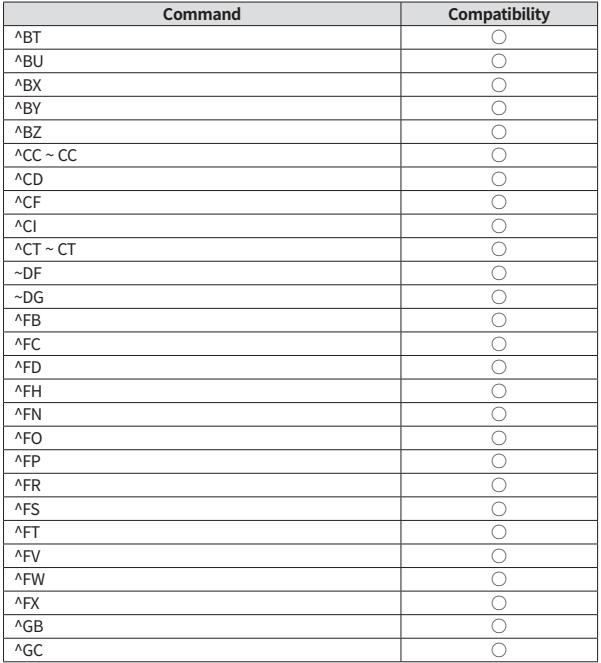

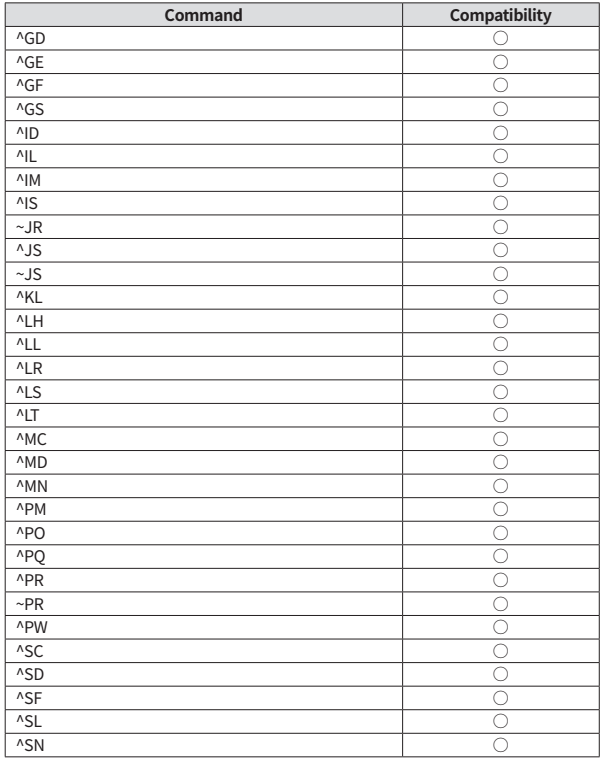

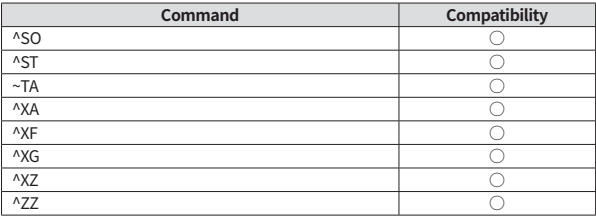

# 13. Utilities

The following utilities and concerned manual can be found on the CD or homepage.

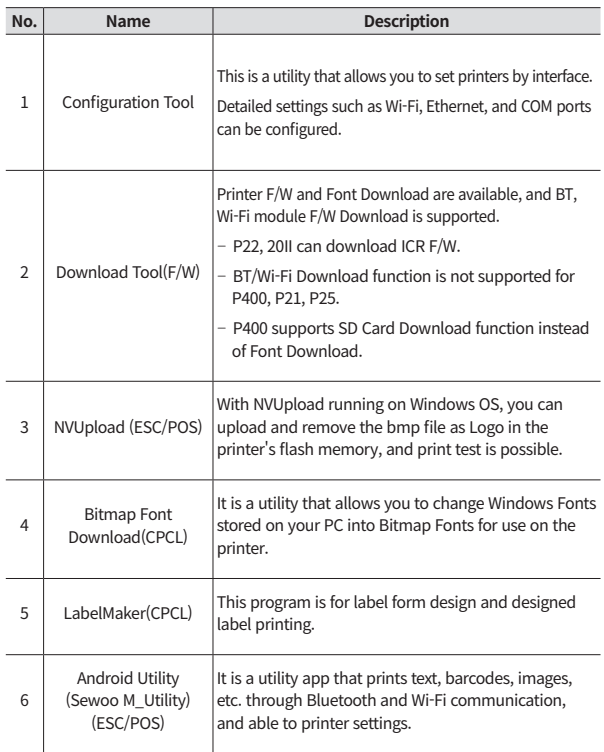

We provides SDK, Driver, etc. as follows to respond to various S/W usage environments.

You can download this S/W from the homepage.

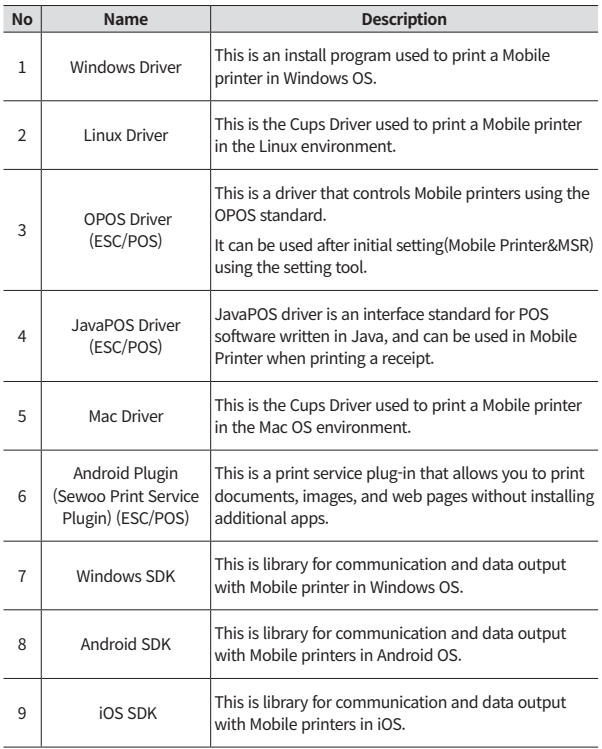

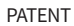

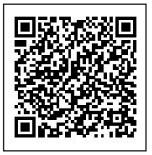